## **A SIMPLE GUIDE TO ONLINE DONATIONS FOR NEW USERS WeShare**

## **HOW DO I LOG IN?**

The Login button is located in the top-right corner of the site. If this is your first visit to the site, you will not log in until you have submitted your first transaction.

Once your first donation or payment has been submitted you will receive a log-in email, providing a temporary password that expires in 24 hours. Use the link in the email to **complete your user account** by establishing your secure password. Once completed, you will have access to all of your donation or payment information and can make changes at any time.

## **HOW DO I MAKE A RECURRING DONATION?**

Making a donation or payment is extremely simple. First, click on an individual collection. There will be two options: **Recurring Donation or Payment** and **One Time Donation or Payment**. We will review both options.

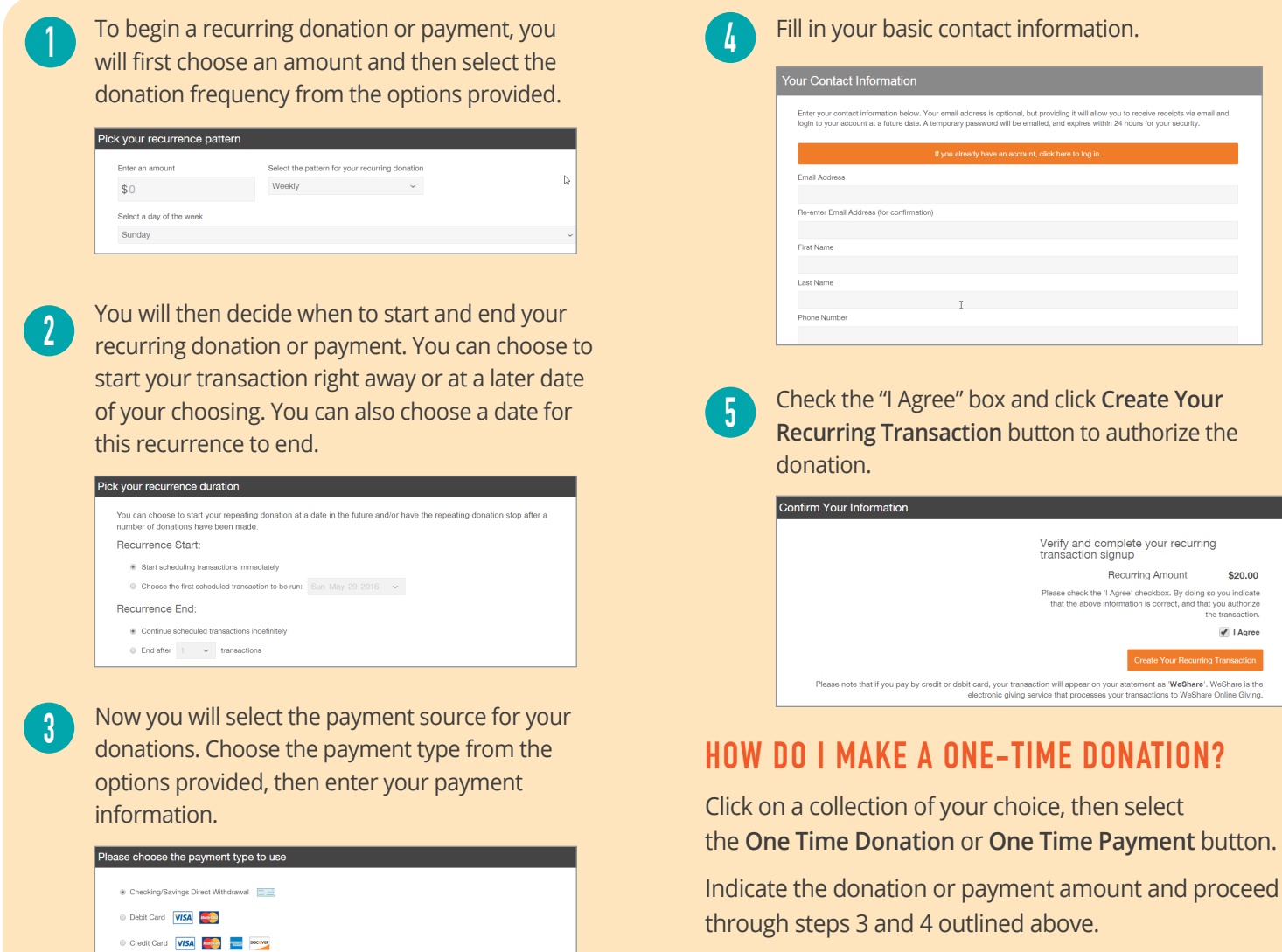

After completion, check the "I Agree" box and click Submit Your **One Time Donation** button to authorize your transaction.

information.

/erify and complete your recurring<br>ransaction signup Recurring Amount

transaction will appear on your stateme<br>ving service that processes your transae

\$20.00

 $\sqrt{1 \text{ Aqree}}$ 

nt as **'WeShare'.** W<br>otloos to WeShare (

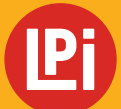

**BECAUSE VIBRANT CHURCHES MATTER** 

Need more help? Please contact your church office or email: **WeShare@4LPi.com | Phone: 855.800.4273**